### **SO Southern OREGON** UNIVERSITY

# **Groups in Moodle: Facilitate Sign-Ups**

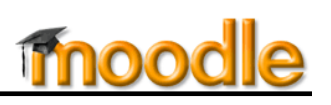

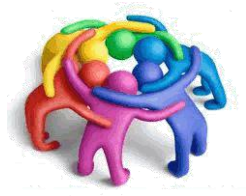

Using a "Choice" activity is a great way to have students sign up for a team or assignment option. After they sign up, can assign them to the groups they have selected in Moodle. To create a choice

Ceneral

 $\overline{\phantom{a}}$  Options

**Display description** 

Cho

Display mode for the options Display vertically

allowed

Limit  $1\overline{3}$ 

Limit  $2\overline{3}$ 

<span id="page-0-0"></span>Limit  $3\overline{3}$ Option 4 (i) Week 5 - Poetry

Option 1\* (j) Week 3 - Picture Books

Option 2 (j) Week 4 - Traditional Lite

Option 3 (j) Week 4 - Modern Fantas

Allow choice to be updated  $\overline{N}$   $\overline{v}$ Allow more than one choice to  $\sqrt{N_0 + \sqrt{N_0}}$ be selected

Limit the number of responses  $Yes -$ 

Moodle:

- 1. With editing turned on, click on **Add an activity or resource** in the desired module.
- 2. Choose **Choice** from the list of activities provided.
- 3. Enter a title for the sign-up activity [\(Figure 2\)](#page-0-0).
- 4. In the **Description** box, enter instructions for signing up for a group.
- 5. Click on the **Display on course page** box to have the instructions appear on the course page.
- 6. Choose whether you want the choices to appear in a horizontal or vertical list in the **Display mode for the options** field. (You can switch later, if necessary.)
- 7. Indicate whether students can change (update) their choice after they submit it.
- 8. To set the number of students who can sign up for each option. select **Yes** from the **Limit the**

**number of responses allowed** drop-down menu.

- 9. Enter the name of each work group in its own **Option** field and set the number of students who may sign up for it. Note that you can set different numbers for the options, making it easy to accommodate groups of different sizes if needed.
- 10. Add more fields if necessary. (Surplus fields will not appear in the completed poll.)
- 11. Set date and time availability if you wish, in the **Availability** options area.
- 12. In the **Results** options area [\(Figure 3\)](#page-0-1), choose if and how you want students to see the signup results from the **Publish results** drop-down menu. If you chose to share the results with students, set the **Privacy of results** option as desired. Set the poll to include a **column for non-responders** to make it easy to track which

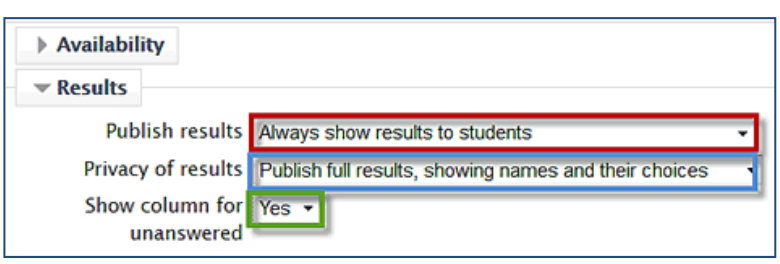

**Figure 2: Choice Options**

<span id="page-0-1"></span>**Figure 3: Choice Publish Results Options**

#### **Choose Lesson Plan Genre**

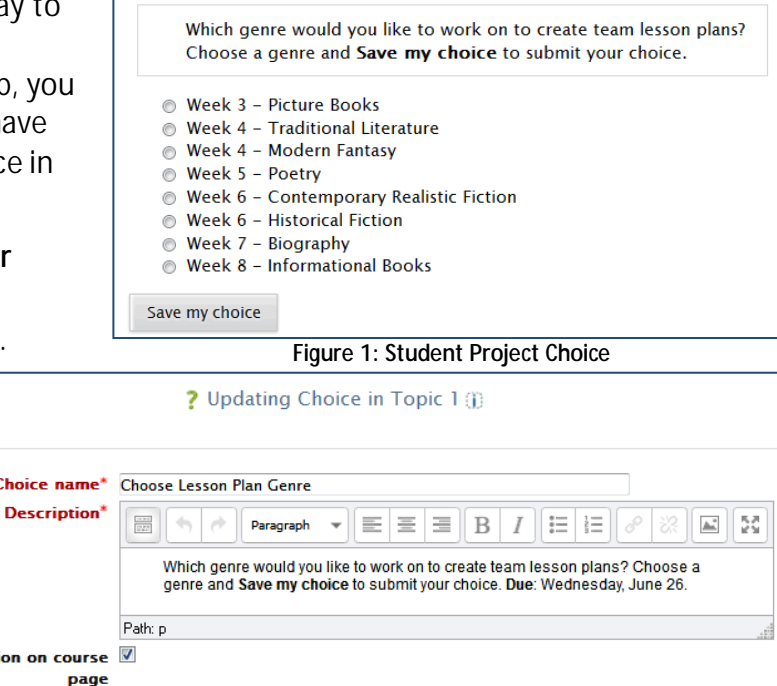

### **SO Southern OREGON UIUNIVERSITY**

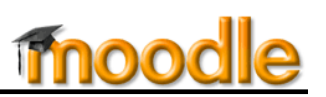

students have not yet participated in the sign-up activity.

- 13. If your course already has groups and groupings set up, you may need to change the **Common module settings** to accommodate them. Otherwise, you can leave **Group mode** set to "No groups."
- 14. Set the **Restrict access** and **Completion settings** options as you wish. (They can safely be ignored.)
- 15. **Save and display** to see how it looks!

## *Allow Multiple Selections*

As of Moodle 2.8, students can sign up for more than one group in a choice activity. (If you would like students to reply to more than one question, you'll need to create a **[questionnaire](https://support.sou.edu/index.php?/Knowledgebase/Article/View/96/8/faculty-questionnaires-in-moodle)**—Moodle's version of a survey—instead of a choice.) Options are displayed with check boxes instead of radio buttons [\(Figure 4\)](#page-1-0).

You'll find the setting to **allow multiple selections** in the **Options** area (see [Figure](#page-1-1) 5). Note that it is still possible to **limit** the number of responses to any option, enabling you to reserve a selection for a particular number of respondents. In this example, we can see up to 10 students in the tutoring session on Saturday, but we can only serve three or four the other days.

# *What happens next?*

As students choose their groups, their names and profile photos will appear in the row labeled "User choose this option." After the limit has been reached, the option will remain in the list, but be shown as unavailable.

Once everyone has chosen a group, you will need to create groups and enroll students according to their choice. See **[Groups in Moodle](https://support.sou.edu/index.php?/Knowledgebase/Article/View/94/8/faculty-groups-in-moodle)** for

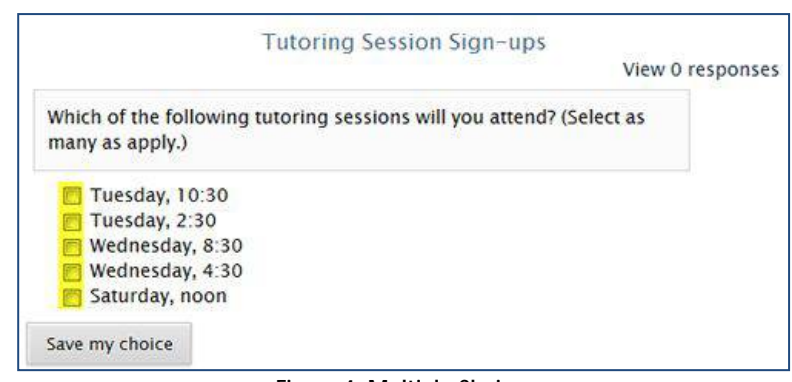

#### **Figure 4: Multiple Choices**

<span id="page-1-0"></span>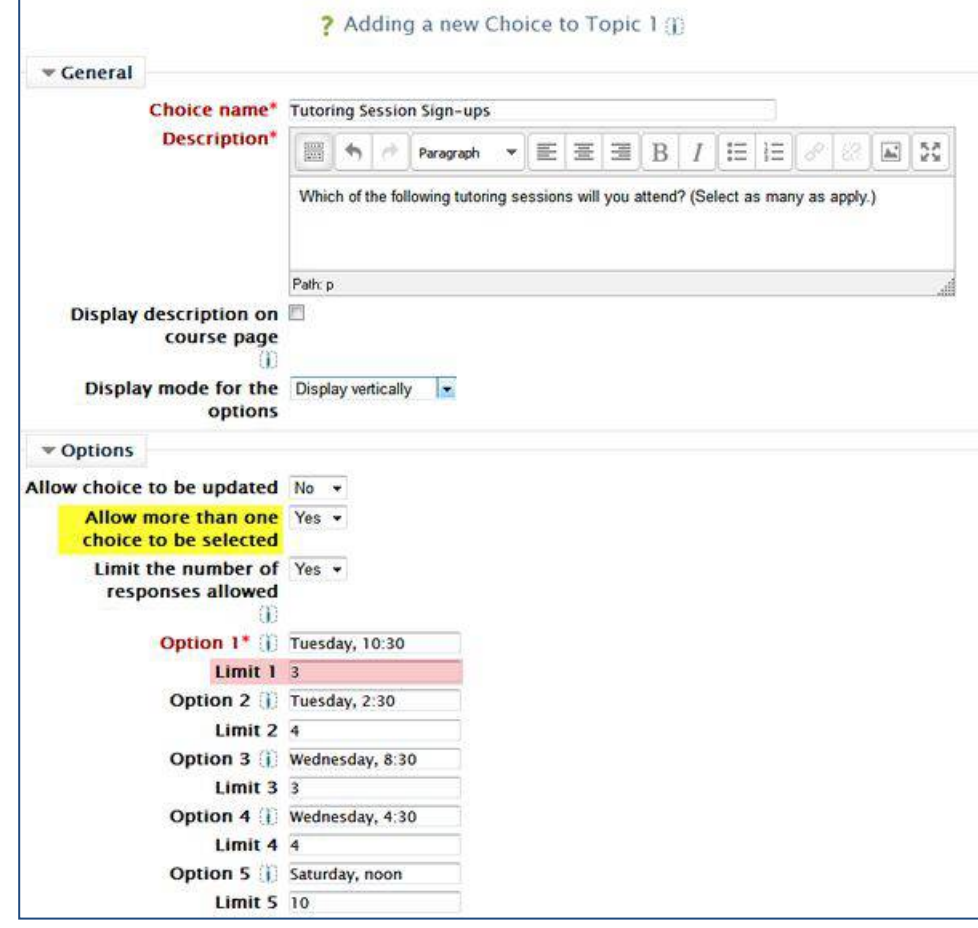

<span id="page-1-1"></span>**Figure 5: Allow Multiple Responses**

complete instructions on working with groups. If you plan to have more than one set of student groups during the term, be sure to read the section on how *Groupings* can help you manage multiple groups.